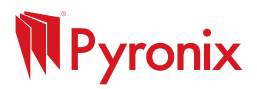

# HOMECONTROLHUB USER GUIDE

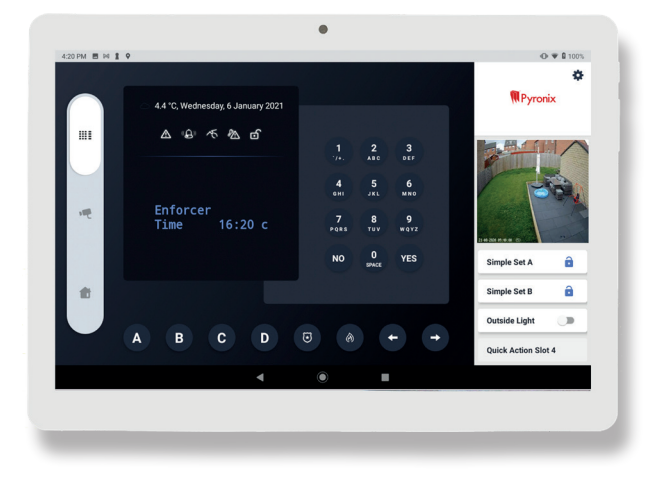

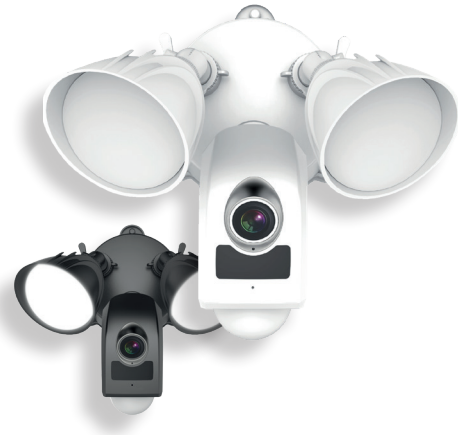

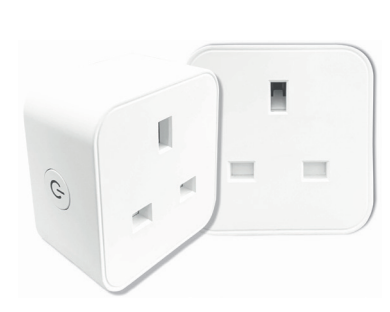

Also available in black

# LightCamera

### Smart Security Light Camera

Verify alarms and take action on demand with a remotely activated siren and twoway talk, paired with powerful floodlights and full-HD video.

- 
- Two-way talk 13A load
- 
- 
- 
- View via tablet app

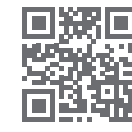

## **SmartPlug** Plug in to the Potential

Upgrade your home to a Smart Home with the SmartPlug. Take control of various plug in appliances and instantly manage them through the App interface, creating powerful scenes and automations.

- Built-in siren, 100dB Instant control via tablet app
	-
- Night Vision, up to 60ft/18m Reduce your carbon footprint
- Motion Detection Create scenarios via the tablet app
- Dual Lights, 2500 Im Connects to 2.4GHz Wi-Fi network

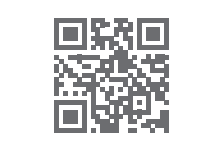

Ask your installation company for more details.

### CONTENTS

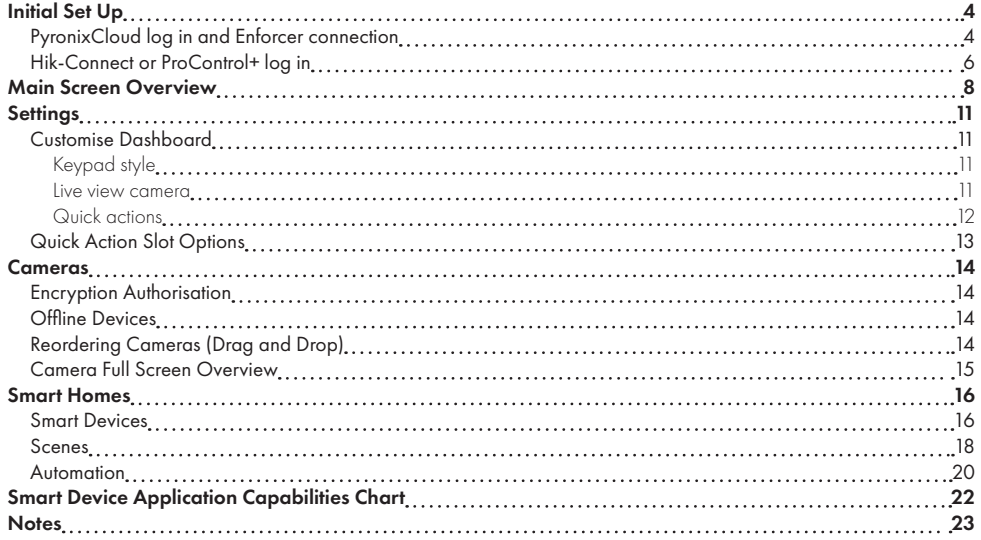

### <span id="page-2-0"></span>INITIAL SET UP PYRONIXCLOUD LOG IN AND ENFORCER CONNECTION

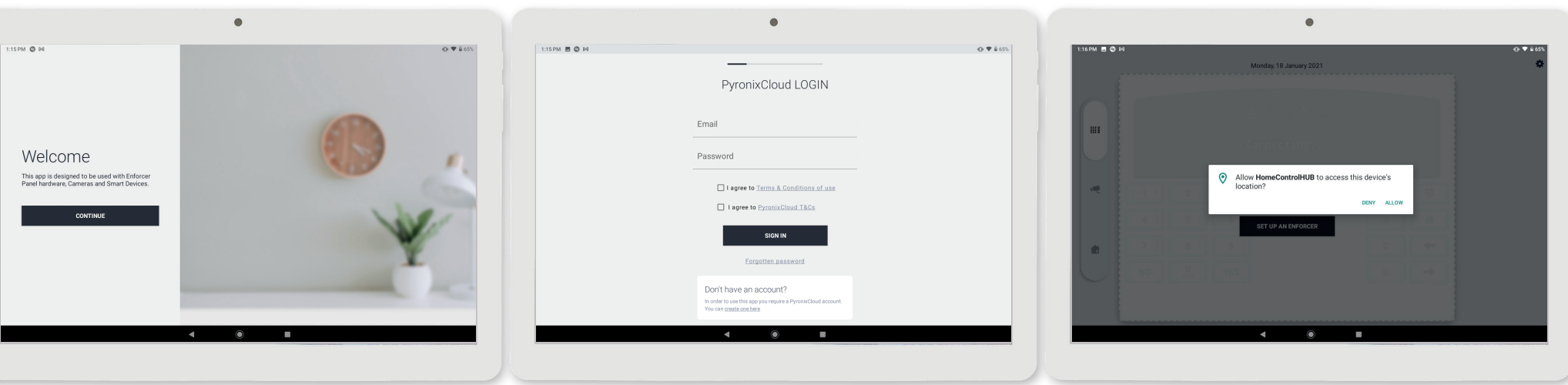

#### STEP 1

Download HomeControlHUB to a compatible tablet. Please check the Google Play Store for a list of compatible devices.

• Select the 'continue' button.

### ST<sub>FP</sub> 2

HomeControlHUB now needs to be connected to the **End User's** PyronixCloud account.

- Enter your PyronixCloud email address and password.
- Read and accept the T&Cs
- Click 'Sign In'.

#### STEP 3

HomeControlHUB will request access to the devices location. This will allow it to search for the control panel.

• Select 'allow'.

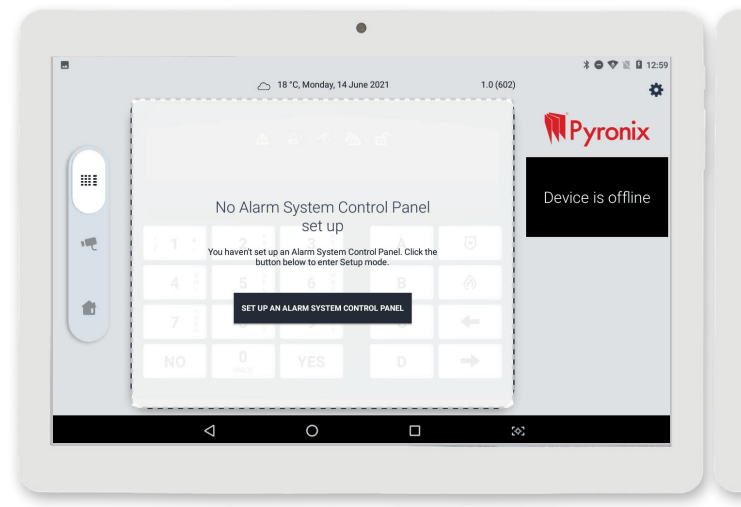

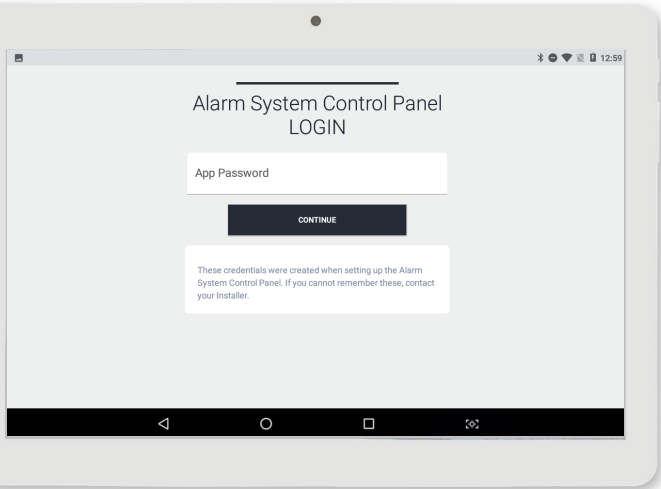

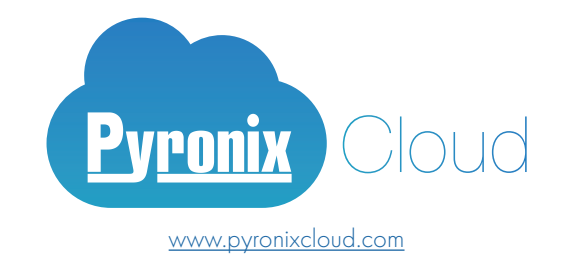

#### STEP 4

HomeControlHUB now needs to be connected to the Enforcer.

• Select 'Set Up an Alarm System Control Panel'.

#### STEP<sub>5</sub>

HomeControlHUB needs one final security check before connecting to the panel.

- Enter the app password.
- Select 'continue'.

### <span id="page-3-0"></span>HIK-CONNECT OR PROCONTROL+ LOG IN

Visual surveillance products can be linked through a Hik-Connect account which supports both the ProControl+ and Hik-Connect apps.

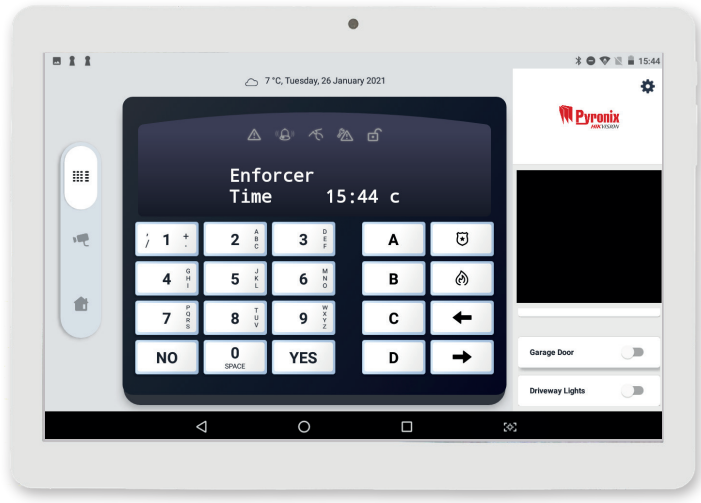

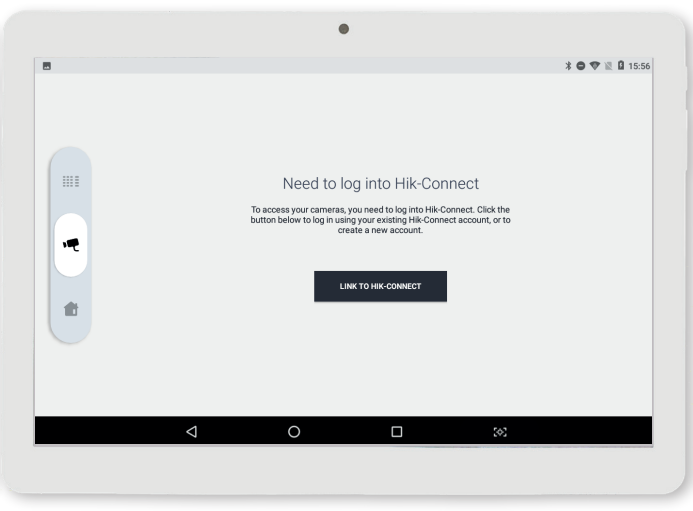

### $\bullet$  $* 0 9 1 0 15:59$  $\overline{\phantom{a}}$  $\,<\,$ Login  $\mathcal{C}$ English  $\overline{r}$  $\varphi$ Phone Number/Email Address  $\bigcap$ Password  $\Delta$  $\circ$  $\Box$

#### STEP 1

To add new or existing Hik-Connect cameras, tap the camera tab on the left side of the main screen.

#### ST<sub>FP</sub> 2

Select 'Link to Hik-Connect' to be transferred to a webpage to log into or create a Hik-Connect account.

#### STEP 3

Enter the email address or phone number and the password of the existing Hik-Connect account. Select 'Authorized Login By Hik-Connect' (E.g. 4407798123456)

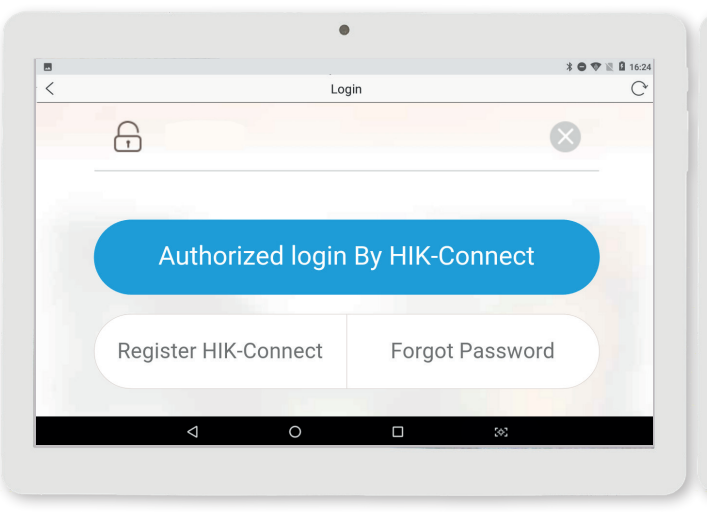

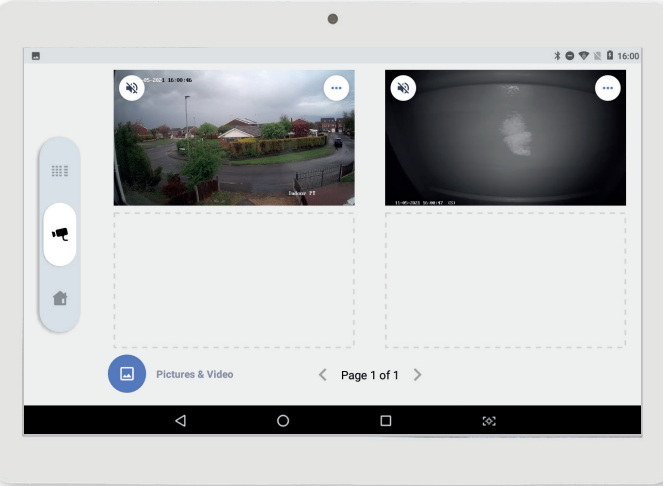

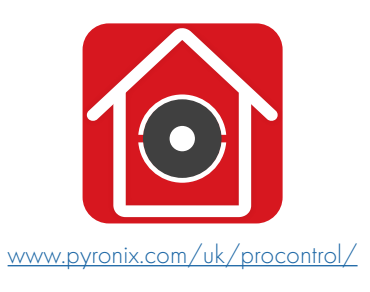

#### REGISTER

If you do not have an account, scroll to the bottom and select 'Register Hik-Connect' to create one.

#### STEP 4

Any cameras that have been added to this account will now appear on the cameras home screen.

Please note: Cameras with encrypted video streams require entry of a verification code set in the camera when installed.

### <span id="page-4-0"></span>MAIN SCREEN OVERVIEW

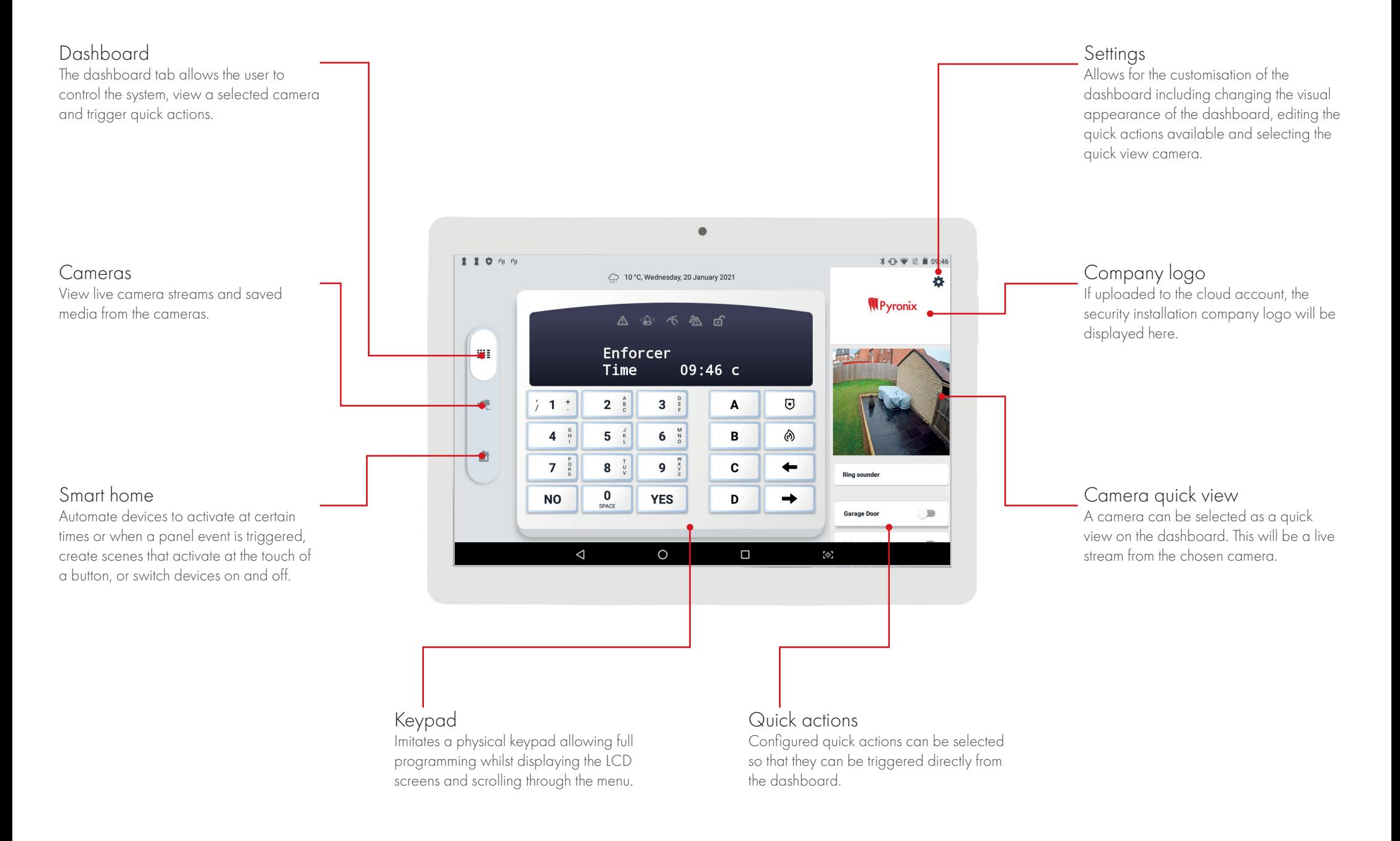

## <span id="page-5-0"></span>SETTINGS CUSTOMISE DASHBOARD

Keypad style

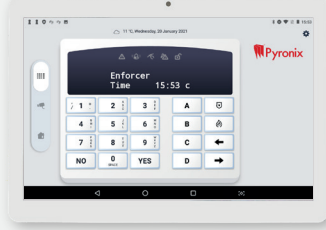

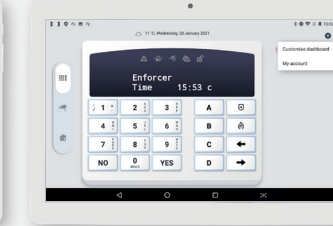

STEP 1

corner.

Choices

Tap the cog symbol in the top right STEP 2 Select 'Customise Dashboard'.

 $110000$ in. **The Contract For**  $8$   $\frac{1}{2}$   $\frac{1}{2}$   $\frac{1}{2}$ 

STEP 3 Swipe up/down to scroll through the

available styles that appear on the left.

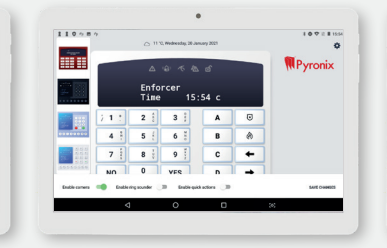

STEP 4 Tap to preview the keypad styles.

When a style has been selected, tap 'save changes' in the bottom right.

 $\mathbf{A} \cdot \mathbf{B} \cdot \mathbf{A} \cdot \mathbf{B} \cdot \mathbf{A}$ 

Connecting

 $\overline{\phantom{a}}$ 

STEP 5

 $110000$ 

E

**COL** 

 $\mathbb{Z}_{2n}$ 

l an

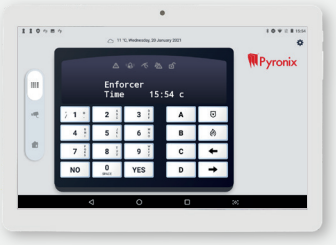

### STEP 6

 $10021108$ 

**M** Pyronix

The keypad style has now been changed.

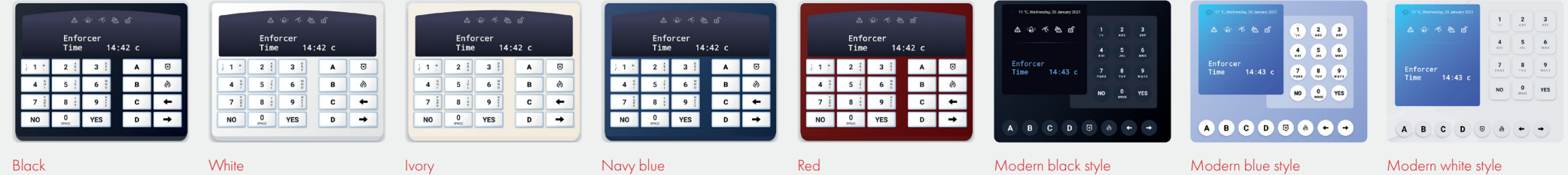

 $000000$ 

**M** Pyronix

 $\overline{\bullet}$ 

 $\overline{\phantom{a}}$ 

### Live view camera

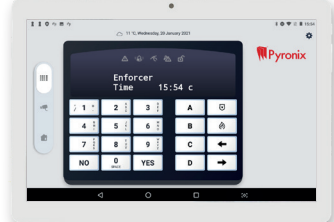

STEP 1

Tap the cog symbol in the top right corner.

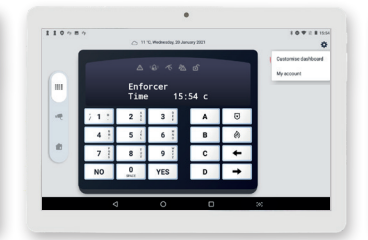

### STEP 2 Select 'Customise Dashboard'.

 $11000$  $1001100$ im Pyronix  $\mathcal{L}_{\text{int}}$ **Contract Contract Contract** 

STEP 3 Tap 'Change Camera'.

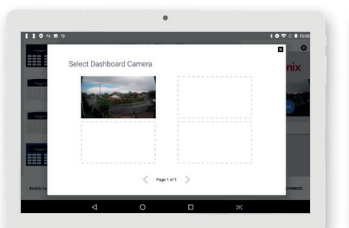

### STEP 4 Select the camera to add to the dashboard.

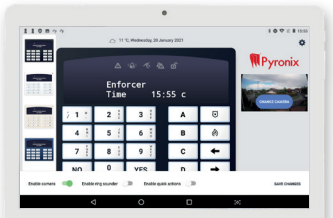

STEP 5

Tap 'Save Changes'.

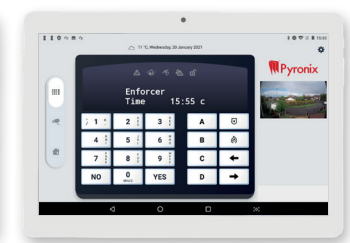

### STEP 6

The camera will now appear on the dashboard.

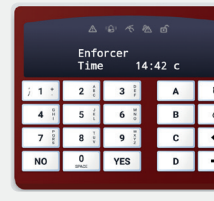

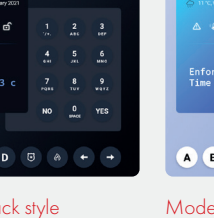

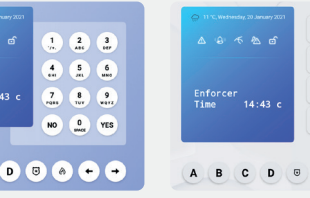

### <span id="page-6-0"></span>Quick actions

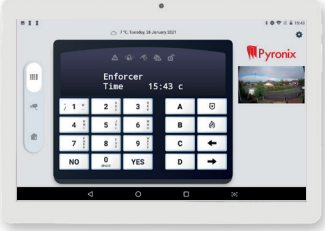

#### STEP 1

Tap the cog symbol in the top right corner.

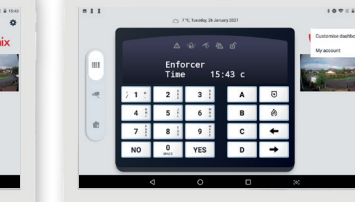

### Select 'Customise Dashboard'.

STEP 2

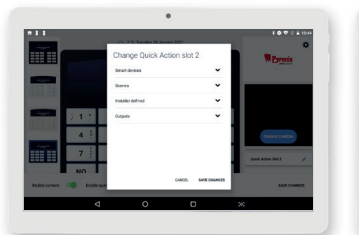

#### STEP 7

If required, repeat steps 4, 5 and 6 for the other quick action slots.

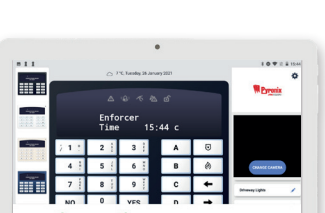

### STEP 8

Select 'Save Changes'.

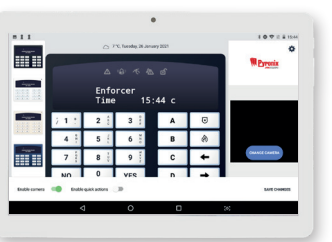

Tap the toggle switch next to 'Enable Quick Actions'.

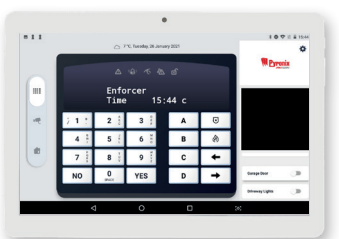

### STEP 9

STEP 3

Swipe up/down to scroll through the assign quick actions on the right.

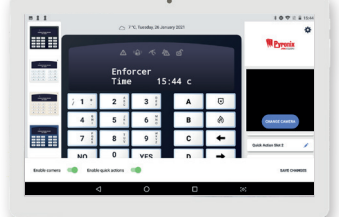

### STEP 4

The quick action slots are visible to the right. Tap **the assign an action.** 

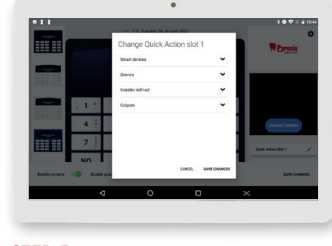

### STEP 5

Tap the quick action category to reveal the available actions.

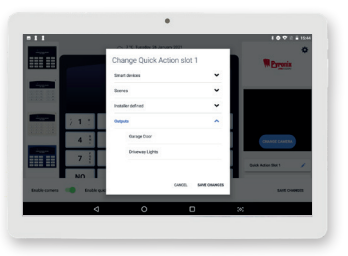

### STEP 6

Select the action to link to the slot and tap 'Save Changes'.

### QUICK ACTION SLOT OPTIONS

### Smart devices

Smart devices such as SmartPlugs that have been learnt to HomeControlHUB. Unless configured in a scene or automation, these are generally toggled on and off.

See ['Smart Devices' on page 16](#page-8-1) for more information.

### Scenes

Scenes are a sequence of events that are manually triggered by the user. They can include a single or multiple smart devices and delays between the actions of the smart devices if necessary. See ['Scenes' on page 18](#page-9-1) for more information.

### Installer defined

Simple sets that are switched on in the panel.

### Outputs

Pre-programmed actions of the security system intended to instruct another device to operate. Typically these are physical outputs that are connected to an ancillary device such as a light, a set of lights or an electric gate.

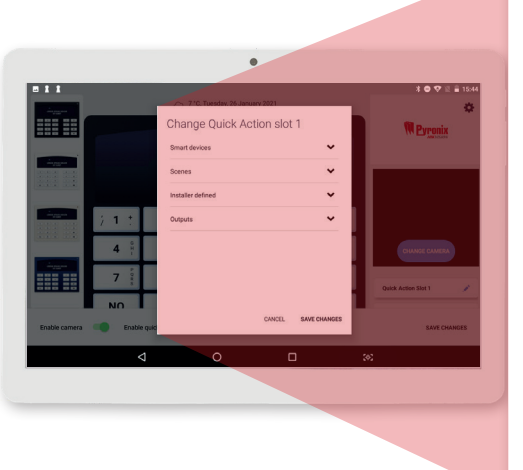

### Change Quick Action slot 1

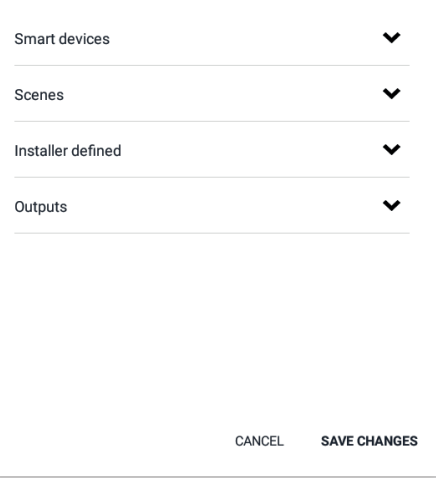

### <span id="page-7-0"></span>CAMERAS ENCRYPTION AUTHORISATION

If the camera on the Hik-Connect or ProControl has an encrypted video stream, it requires entry of a verification code configured in the camera when installed.

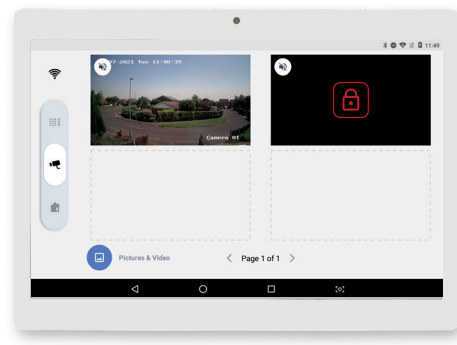

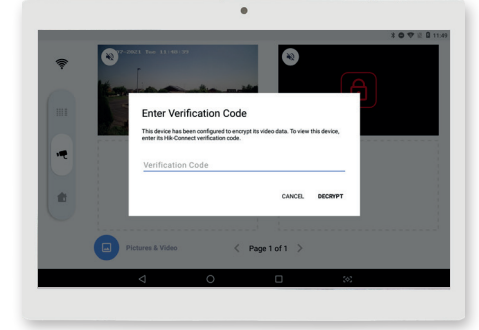

The verification code was created when installing the camera. This needs entering here and tap 'Decrypt'.

A camera requiring a verification code will appear blank with a red padlock. Tap the red padlock to enter the verification code.

### OFFLINE DEVICES

If there is an issue with a camera stream, HomeControlHUB will display that the 'Device is offline'. If this message is displayed, the first things to check/try are:

- The camera and the network router has power
- Re-connecting the camera to the Wi-Fi
- Check if settings have changing the wireless network and the router

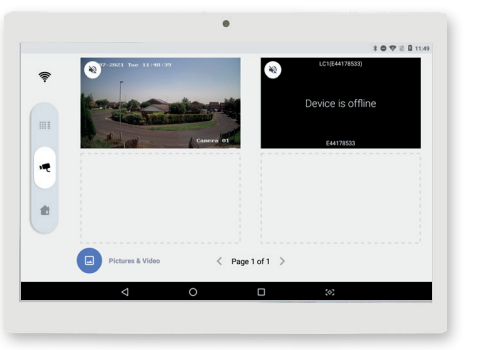

### REORDERING CAMERAS (DRAG AND DROP)

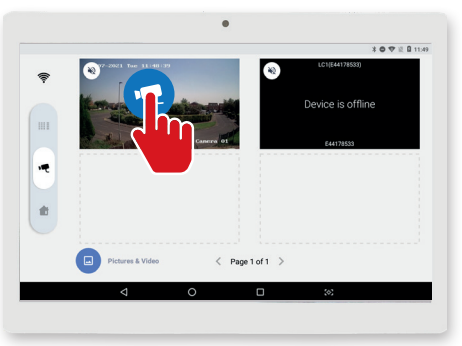

Press and hold on the stream that is to be moved until the blue camera icon appears.

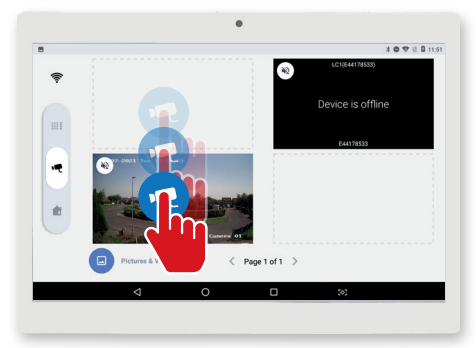

Drag the stream to the position the new position and then release.

### CAMERA FULL SCREEN OVERVIEW

Please note: The below functions may differ or not be accessible depending the camera capabilities.

#### Mute Stream quality

Press to toggle between audio and mute .

Switches the stream quality from high definition (HD) to standard definition (SD) and back .

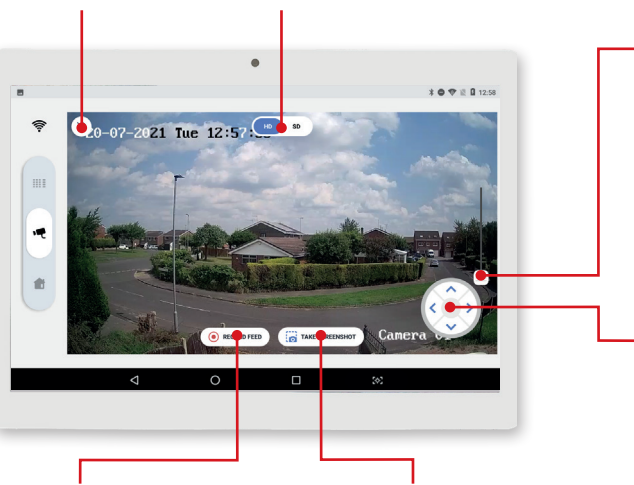

Zoom Move the slider up to zoom in and down to zoom back out. Once zoomed in, the screen can be panned by swiping.

### Pan

Tap the arrows to rotate/pan the camera in that direction.

### Record feed

Tap to start recording video of the live stream. Tap again to stop recording. This will then be saved to the tablet.

### Take screenshot

Tap to take a still image of the current view. This will then be saved to the tablet.

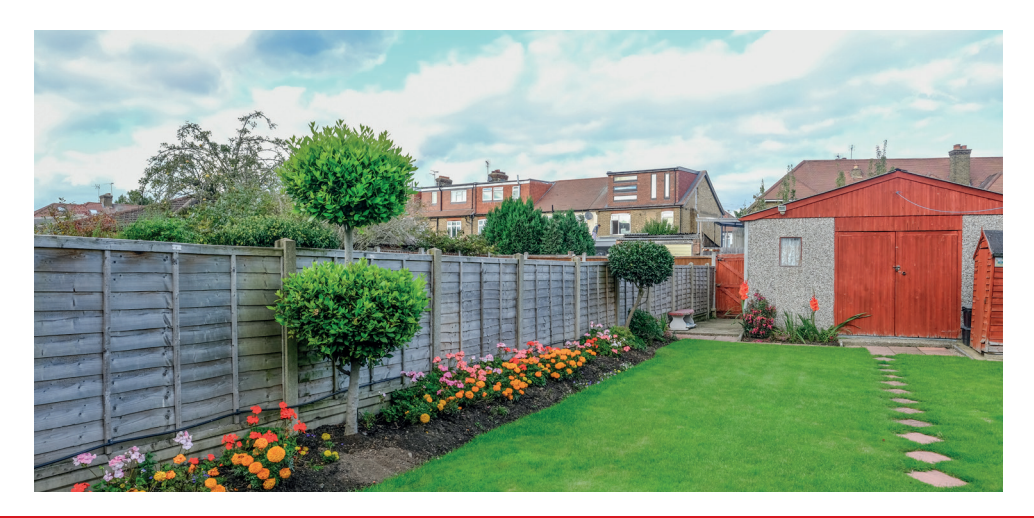

### <span id="page-8-1"></span><span id="page-8-0"></span>SMART HOMES SMART DEVICES

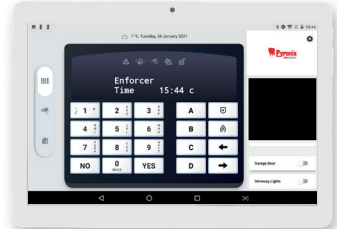

#### STEP 1

Tap the Smart Home tab on the left side of the main screen.

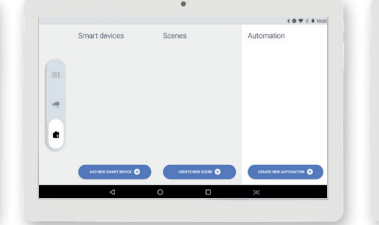

#### STEP 2

Tap 'Add New Smart Device'.

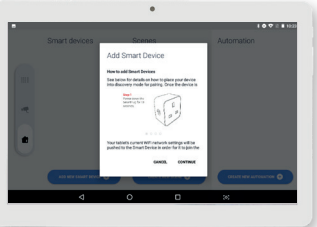

STEP 3

Following the on-display instructions, place the smart device in 'Discovery Mode' and press 'Continue'.

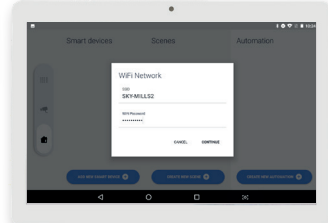

STEP 4

press 'Confirm'.

 $\bullet$  $\neg$ -0 Scanning Devices.

### STEP 5

Enter the Wi-Fi credentials of the network HomeControlHUB will now scan for that the smart device is to connect to and smart devices in 'Discovery Mode'.

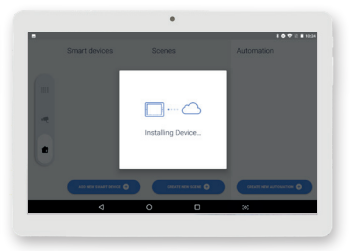

### STEP 6

Once the device in 'Discovery Mode', has been found, HomeControlHUB will install it.

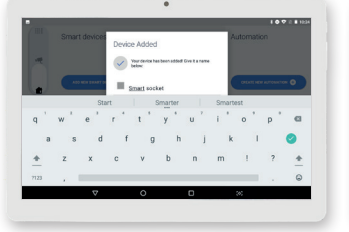

### STEP 7

The smart device can now be given a name so it is easier to identify.

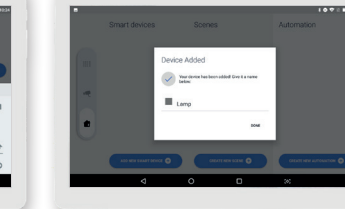

STEP 8 Tap 'Done'.

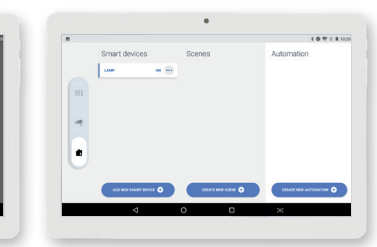

#### STEP 9

The device appears under the 'Smart Devices' column and can be toggled on or off by tapping the device name.

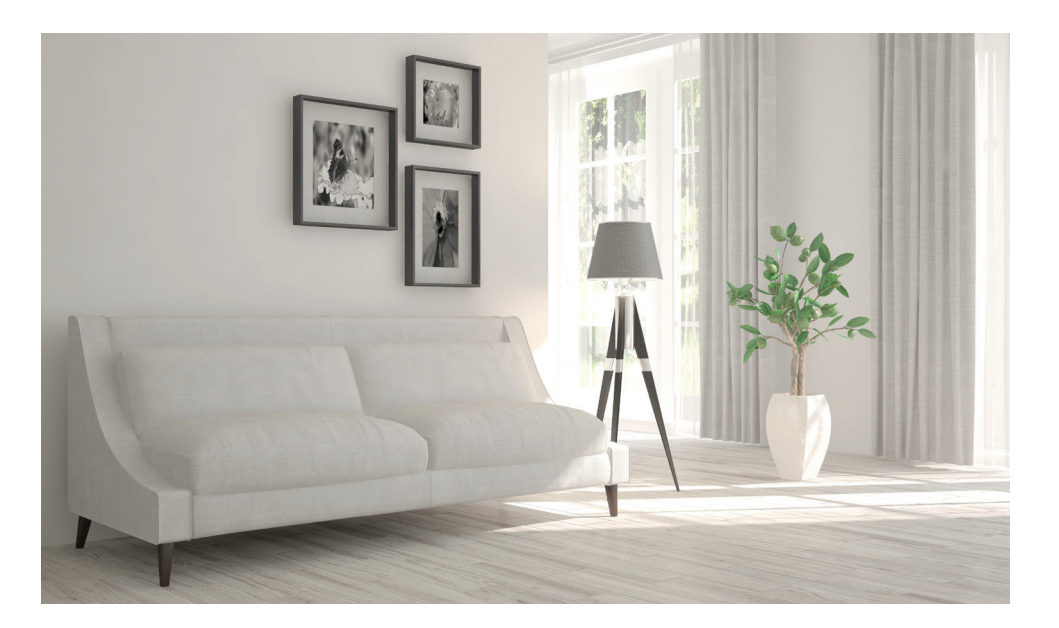

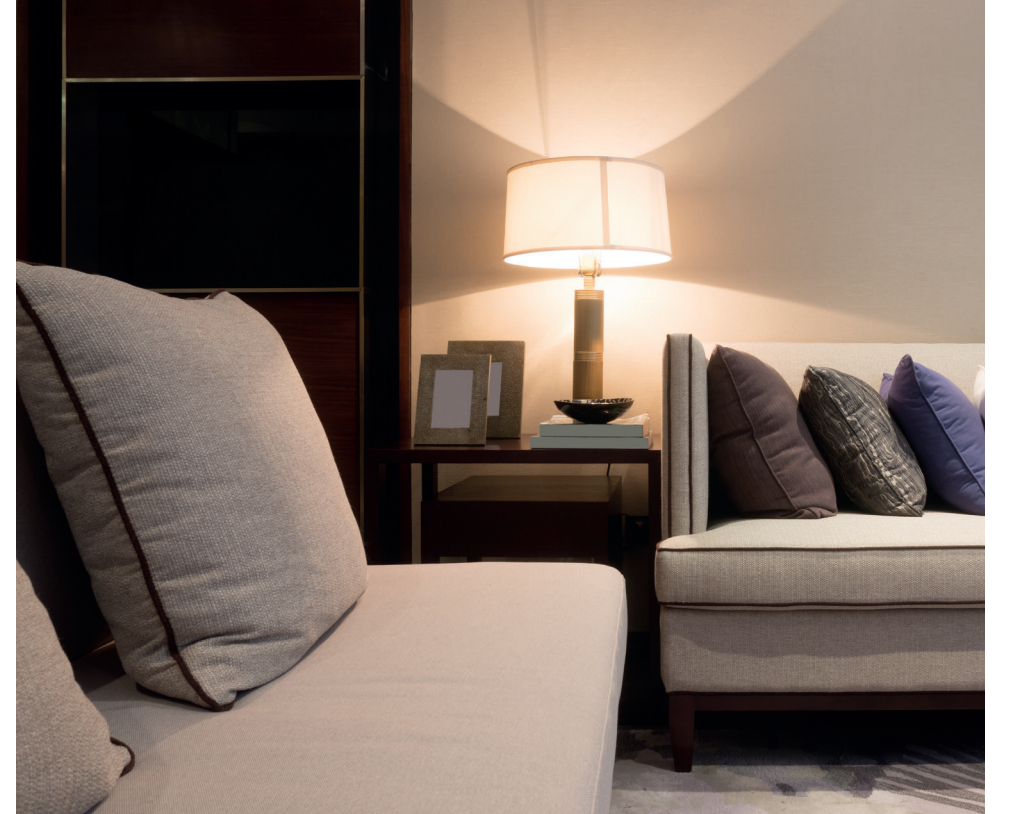

### <span id="page-9-1"></span><span id="page-9-0"></span>**SCENES**

Program a scene to initiate a series of tasks when triggered by the user, for example, switching the living room lamp on and the fan off simultaneously, or even with a delay between the two smart devices. Once initiated, it will progress until it has completed the full sequence.

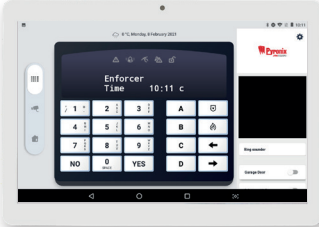

### STEP 1

Tap the Smart Home tab on the left side of the main screen.

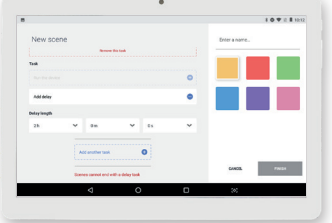

### DELAY

To configure a delay, select 'Select delay' and enter the time delay period using the drop down boxes.

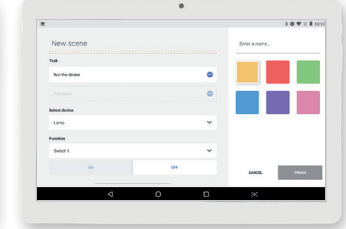

### STEP 6

STEP 2

Tap 'Create New Scene'.

Repeat steps 3, 4 and 5 to add more tasks to the sequence.

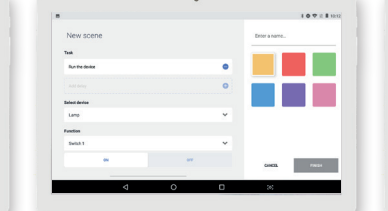

### STEP 3

**STATISTICS** 

Configure the first task of the sequence, it can be a device action or a delay.

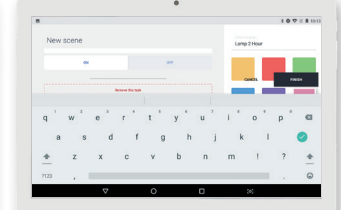

### STEP 7

Tap 'Enter a name' and label the scene so it can be identified on HomeControlHUB.

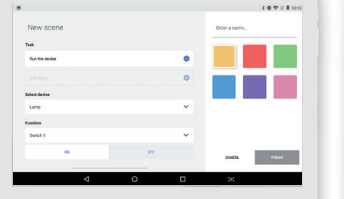

### Run a Device

To configure a device, select 'Run the device', a smart device from the drop down menu and the function to run.

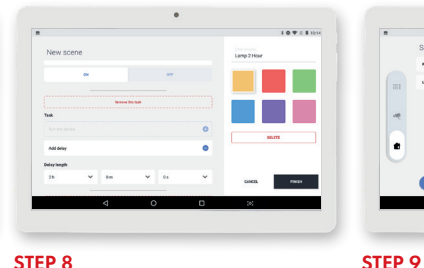

STEP 8

Select a colour for the scene. This will determine the colour of the scene in the list. Tap 'finish to complete.

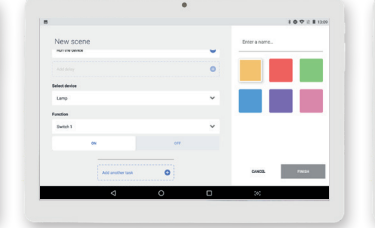

### STEP 4

Select 'Add another task'.

The scene is now added under the 'Scenes' column and the sequence can be initiated by tapping the scene.

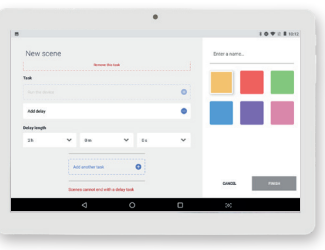

### STEP 5

Configure the second task of the sequence. It can be a device action or a delay.

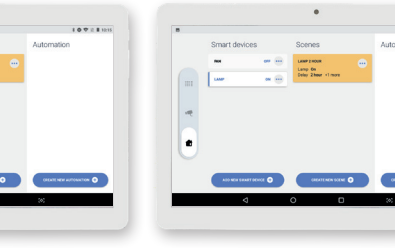

### ACTIVATE THE SCENE

As the tasks in the scene are carried out, the smart devices can be seen switching on or off in the 'Smart Devices' column.

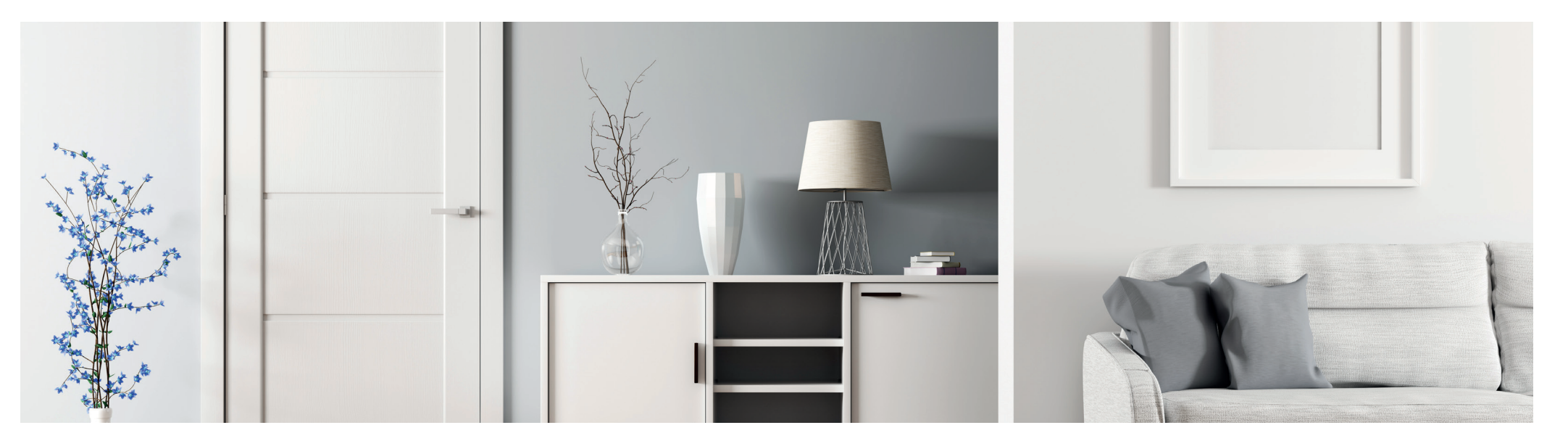

### <span id="page-10-0"></span>AUTOMATION

An automation is a preprogrammed series of events that will operate without the need to be triggered by the end user.

The below is an example of an automation sequence where the fan switches on and after a delay, the lamp follows on.

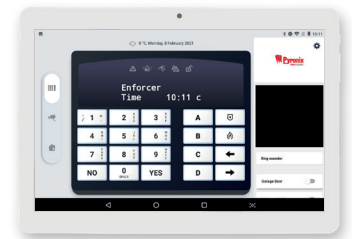

### STEP 1

Tap the Smart Home tab on the left side of the main screen.

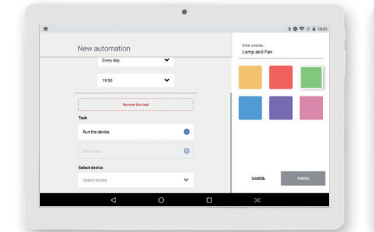

STEP 7 - (fan) Select 'Run the device'.

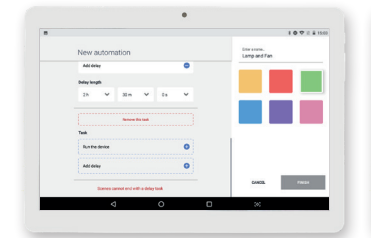

STEP 13 - (lamp) Select 'Run the device'.

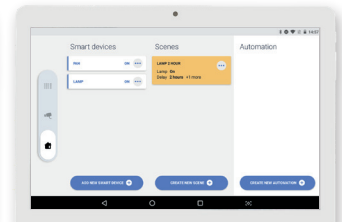

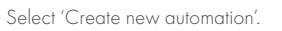

Tap 'Select device' and choose the smart device that is to switch at the

 $\overline{a}$ 

STEP 2

STEP 8 - (fan)

programmed time.

STEP 14 - (lamp)

**Distance** 

an di Ba

 $\begin{array}{ccc}\n\text{CMOA} & & & \text{CNOA} & \text{C.}\n\end{array}$ 

 $1001100$ 

**The Contract** 

 $\begin{array}{ccc}\n\text{OMOR} & & \text{PMS} & \text{PMS} & \$ 

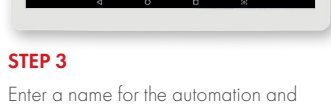

<u> Bandari Ba</u>

 $\begin{array}{ccc} \text{cosm} & \text{cos} & \text{cos} \end{array}$ 

pick the colour it will appear in on the smart home screen.

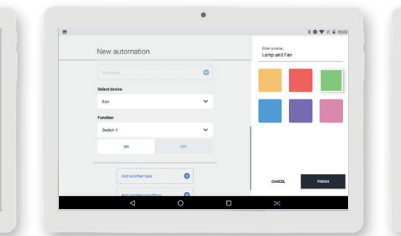

#### STEP 9 - (fan)

Select 'function', 'switch', then whether the smart device is to switch on or off at the programmed time.

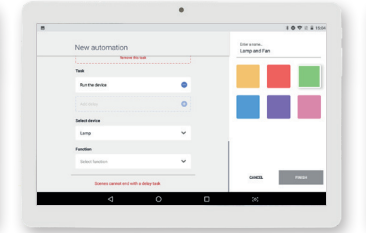

STEP 15 - (lamp)

Select 'function', 'switch', then whether the smart device is to switch on or off after the delay. Tap 'Finish' to save the automation.

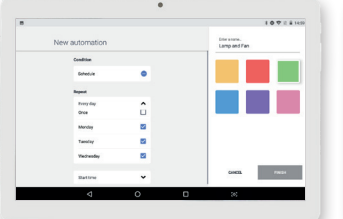

### STEP 4 - (schedule)

STEP 16

Select 'Schedule' and choose the days that the automation is to run on.

**Distance** 

a pr

**The Common** 

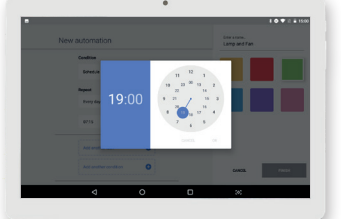

### STEP 5 - (schedule)

STEP 11 - (delay)

is to last.

Select 'Start time' then drag the circle to the hour that the automation is to start at.

**Lovenne**<br>Lamp and Fan

a kacamatan

a da ka

 $\begin{array}{ccc}\n\text{CMOA} & & & \text{PMO} & \end{array}$ 

Select the amount of hours that the delay

 $\sim$  100  $-$  6

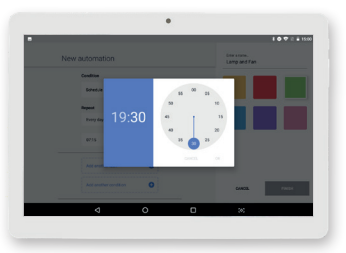

### STEP 6 - (schedule)

Repeat with the minutes past the hour then tap 'OK'.

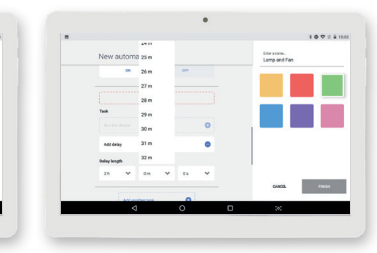

### STEP 12 - (delay)

Do the same for the minutes and seconds.

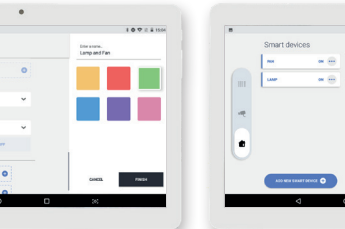

### STEP 17

The created automation will now appear in the 'Automation' column.

![](_page_10_Picture_36.jpeg)

### TOGGLE ON/OFF

The automation can be toggled on and off using the slider next to the automation name.

 $C<sub>0</sub>$ **Contract Contract** STEP 10 - (delay) Select 'Add another task' and then 'Add Delay'.

Tap 'Select device' and choose the smart device that is to switch after the delay.

### <span id="page-11-0"></span>SMART DEVICE APPLICATION CAPABILITIES CHART NOTES

![](_page_11_Picture_1.jpeg)

![](_page_11_Picture_2.jpeg)

![](_page_11_Picture_3.jpeg)

HomeControlHUB HomeControl2.0 ProControl+

### **SECURITY**

![](_page_11_Picture_216.jpeg)

![](_page_11_Picture_217.jpeg)

![](_page_12_Picture_0.jpeg)

![](_page_12_Picture_1.jpeg)